## **Updating your details 02/01/17**

Login to the Members Area and scroll down the page to the bottom.

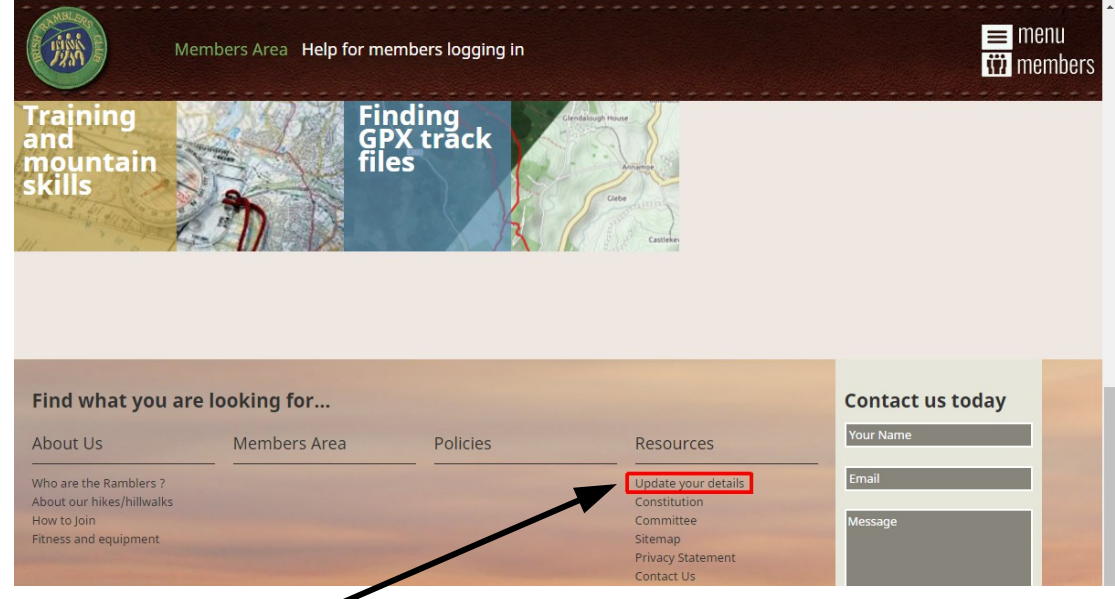

Click on **Update your details** under **Resources**

You will then have to login to the WordPress site using your username and password

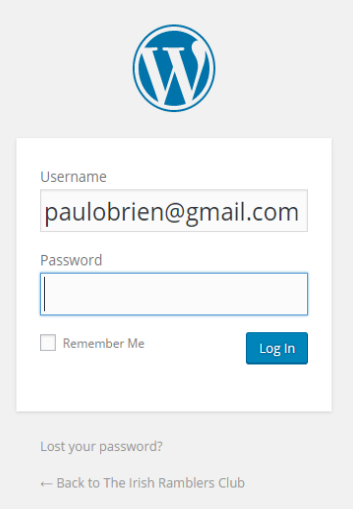

This will bring you to the page containing your details. You can see all of these by scrolling up and down and can now edit them.

- **NB 1.** Some details can only be changed by the webmaster e.g. **username**
	- **2.** If you're not sure of your Eircode this link to **[Eircode finder](https://finder.eircode.ie/#/)** should help

When you have made your changes click the **Update Profile** button at the bottom of the screen.

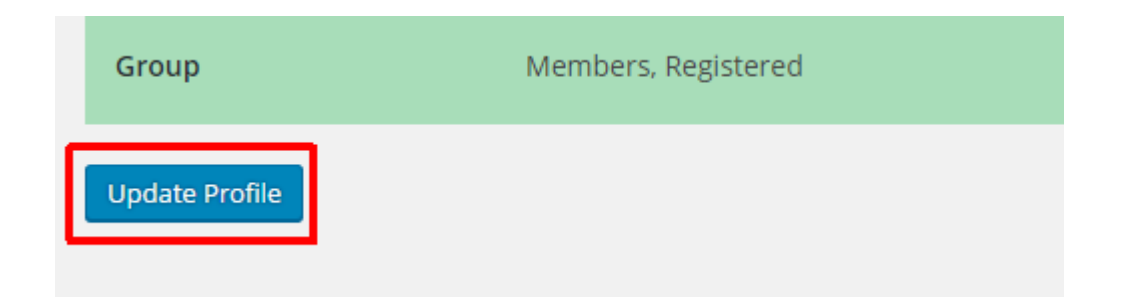

This may take some time - wait until the circle in the tab at the screen top stops rotating before continuing.  $\prime$ 

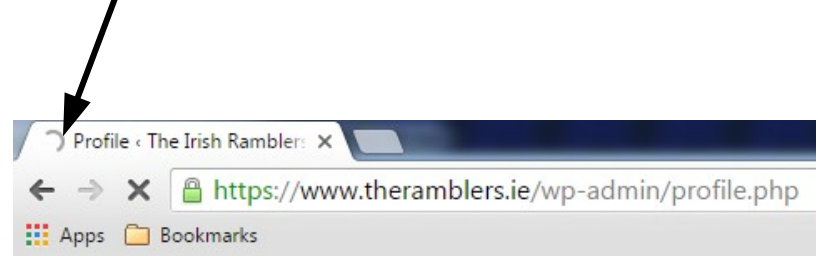